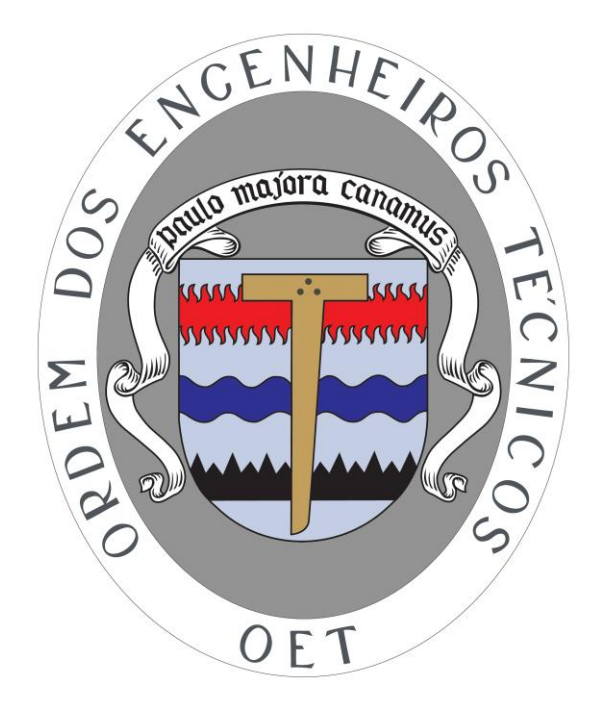

# **Sistema SEDAP**

# **Sistema de Emissão de Declarações para Atos Profissionais**

# **Manual para Membros**

Versão de Julho de 2012

# Índice

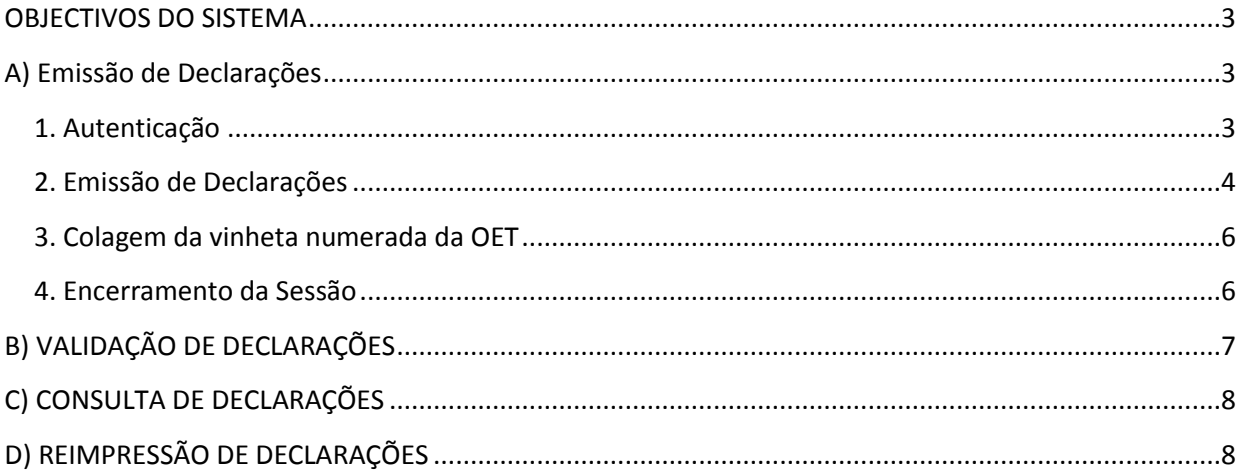

### <span id="page-2-0"></span>**OBJECTIVOS DO SISTEMA**

A OET, satisfazendo um compromisso assumido com os Engenheiros Técnicos, disponibiliza desde dia 14 de Maio de 2010 um sistema *online* para a emissão de declarações por parte das secções regionais e dos seus membros.

Para além de proporcionar aos Engenheiros Técnicos uma maior rapidez e mobilidade no processo de emissão de declarações, reduzindo simultaneamente os seus encargos, este sistema visa igualmente implementar processos de validação das declarações, no sentido de reduzir as possibilidades da sua utilização ilícita.

De facto, com a implementação deste sistema, as entidades que recebem as declarações da OET têm a possibilidade, através do site [www.oet.pt,](http://www.oet.pt/) de verificar a respetiva autenticidade, algo que anteriormente só era possível entrando em contacto com os serviços da OET.

Este sistema *online* está integrado com o Registo Nacional, só disponibiliza a cada membro a possibilidade de emitir as declarações correspondentes às suas competências certificadas registadas no sistema de informação da OET.

## <span id="page-2-1"></span>**A) Emissão de Declarações**

O processo de emissão das declarações faz‐se em 3 passos:

### <span id="page-2-2"></span>**1. Autenticação**

Na coluna à esquerda, no site da OET tem disponível uma zona de autenticação.

Nessa zona, insira no nome de utilizador (o seu nº de membro) e a sua senha de acesso. Para obter a senha de acesso tem que possuir um email no registo nacional da OET. Para isso, atualize os seus dados na opção online de "atualização de dados" disponível em http://www.oet.pt/dados/alterardados.php (a atualização não é imediata).

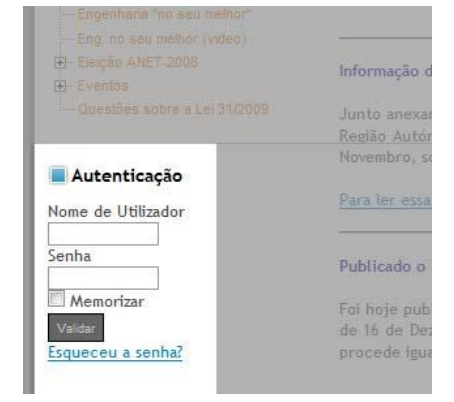

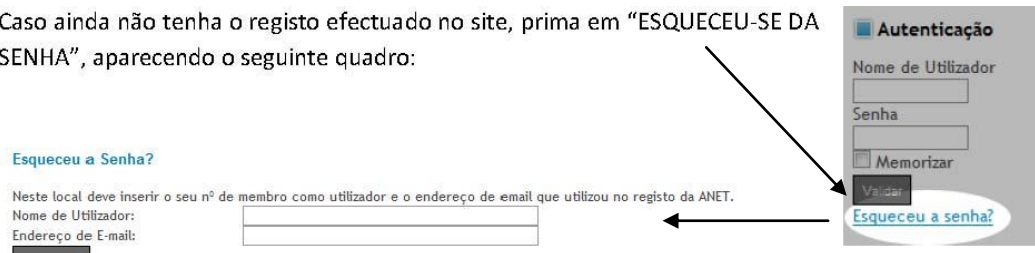

Deve inserir o nome de utilizador (o seu nº de membro) e o endereço de email com o qual efetuou o registo na OET. Se ambos forem coincidentes, receberá uma mensagem de email com a senha que o sistema gera para si (poderá alterá‐la em seguida).

A gestão da senha de acesso é da responsabilidade de cada utilizador aconselhando-se a sua mudança frequente. Sugere-se igualmente, por questões de segurança, a inclusão de LETRAS maiúsculas e minúsculas, assim como NÚMEROS e CARACTERES ESPECIAIS (ex: %\$&).

Por exemplo, se quisermos colocar a palavra **Password**, poderíamos colocar **Pa\$\$w0rd** (nota: a letra O

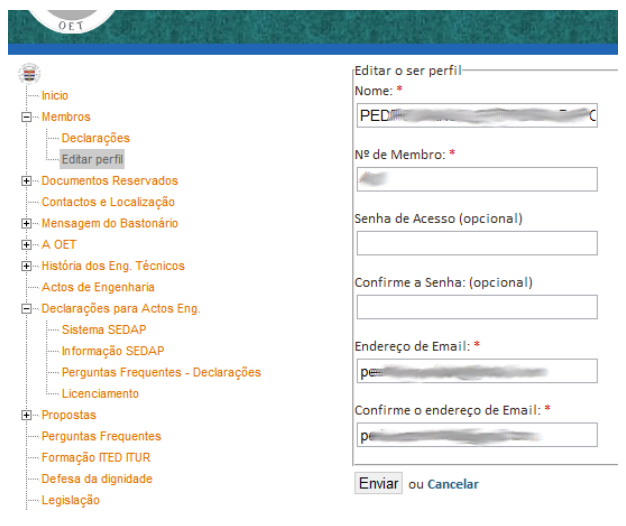

é substituída pelo zero). Esta senha tem muito mais segurança do que uma palavra em claro. É igualmente desaconselhado utilizar datas de nascimento ou nomes dos filhos…

Para alterar a senha de acesso pressiona-se a opção EDITAR PERFIL. Os campos assinalados com um asterisco vermelho não são editáveis (só se pode mudar a senha)…

As duas senhas novas têm que coincidir…

## <span id="page-3-0"></span>**2. Emissão de Declarações**

Depois da autenticação, fica disponível uma opção MEMBROS, no início do MENU PRINCIPAL. Selecionando essa opção, pode emitir declarações ou editar o seu perfil (a sua senha de acesso):

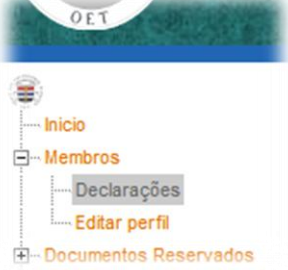

Ao selecionar a opção DECLARAÇÕES, tem acesso ao menu de emissão de declarações:

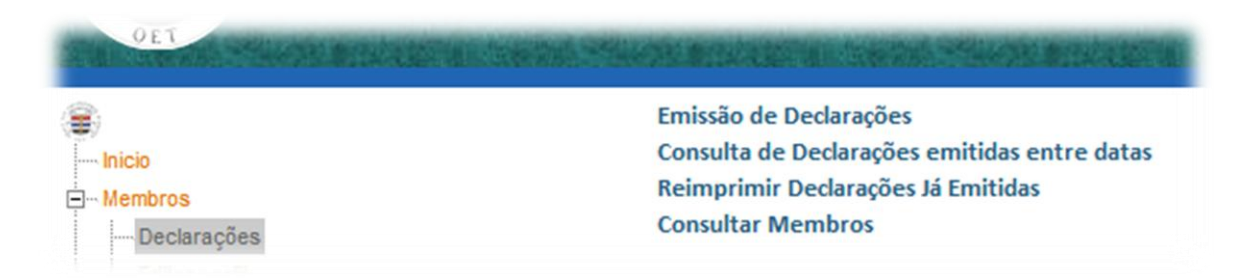

Se selecionar EMISSÃO DE DECLARAÇÕES, aparece um menu com as várias declarações que pode emitir:

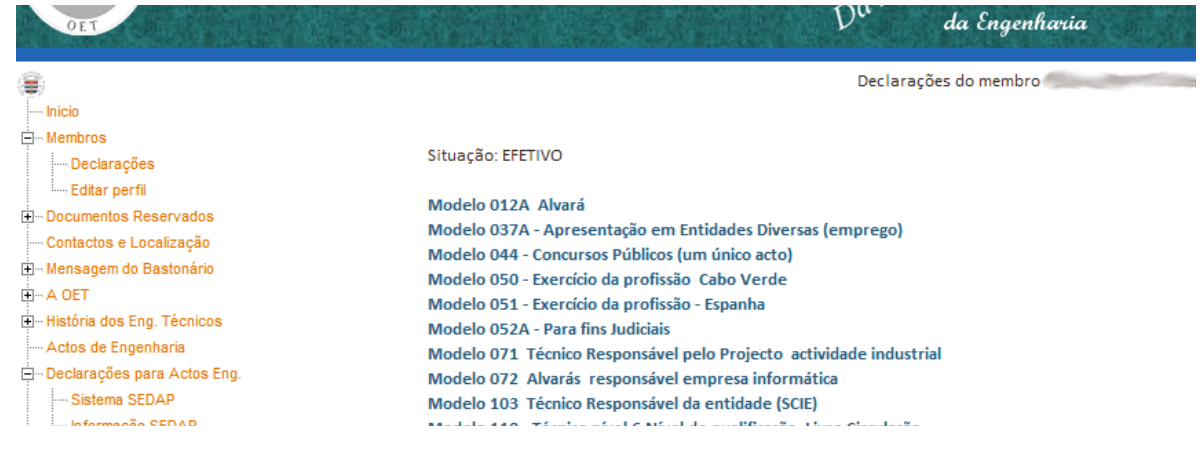

Pressionando o modelo pretendido, aparece uma informação ao membro

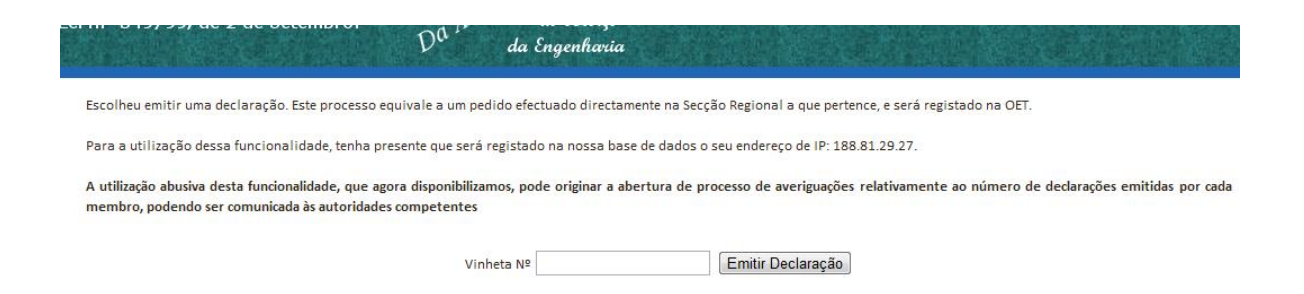

### **Neste local informa-se que é registado na nossa base de dados o endereço de IP a partir do qual a declaração é emitida.**

Por outro lado, só se pode emitir declarações se tiverem sido registadas no sistema SEDAP (pela Secção Regional) as vinhetas que são transferidas para o membro.

### **Isto significa que o membro tem que possuir vinhetas para poder emitir a declaração. As vinhetas devem ser obtidas junto da Secção Regional a que o membro pertence.**

Depois de registada a vinheta que vai ser utilizada nesta declaração, pode pressionar o botão EMITIR DECLARAÇÃO, é produzida a declaração em PDF.

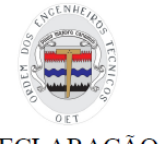

Código de autenticidade  $202<sub>C</sub>$ 

DECLARAÇÃO

A OET - Ordem dos Engenheiros Técnicos, associação de direito público que representa os detentores do 1.º ciclo em Engenharia, criada pela Lei n.º 47/2011, de 27 de Junho, que redenomina a A.N.E.T e procede à alteração do seu estatuto, certifica que o(a) Senhor(a):

se encontra em efectividade dos seus direitos estando autorizado(a) a utilizar o Título Profissional de Engenheiro(a) Técnico(a), nos termos do n.º 1 do art.º 1º, conjugado com a alínea a) do art.º 2º do seu Estatuto, aprovado pela Lei n.º 47/2011, encontra-se inscrito(a) nesta Ordem com o nº de membro efectivo integrando o Colégio de Engenharia 7 (estando habilitado(a) a praticar os respectivos actos de engenharia.

Para imprimir a declaração deve pressionar o botão IMPRIMIR selecionando seguidamente qual a impressora onde deseja que a declaração saia.

 $PL_{\text{max}}$ 

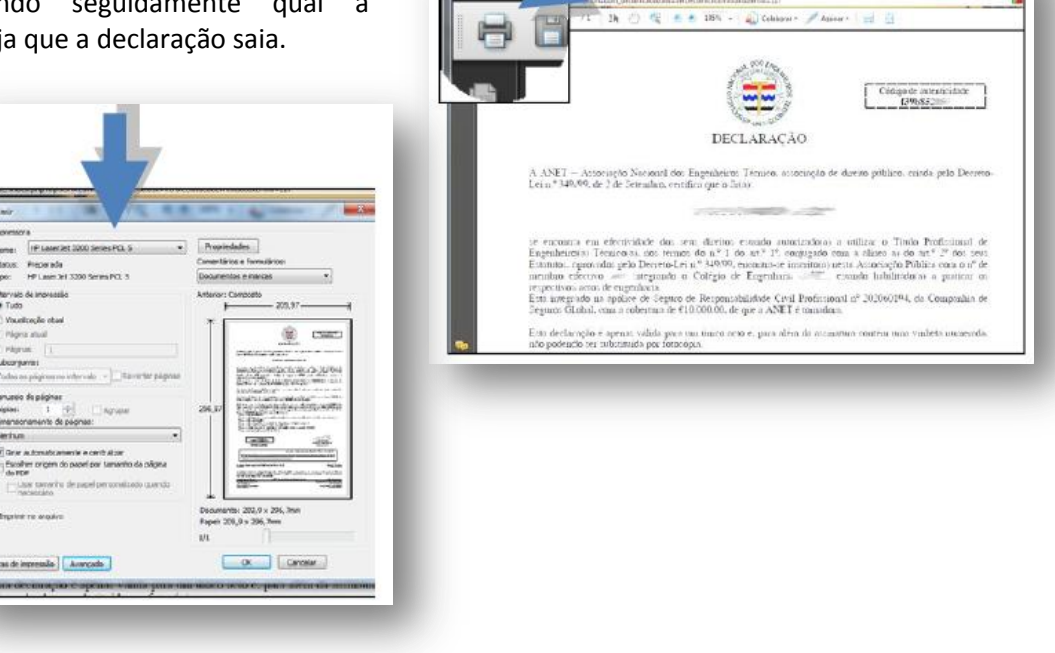

htt

#### <span id="page-5-0"></span>**3. Colagem da vinheta numerada da OET**

A maioria das declarações necessita de uma vinheta numerada para garantir a autenticidade. Sempre que na declaração apareça o texto COLAR AQUI A VINHETA NUMERADA a mesma só é válida quando tiver colada a vinheta com o número que o membro da OET inseriu no ecrã anterior:

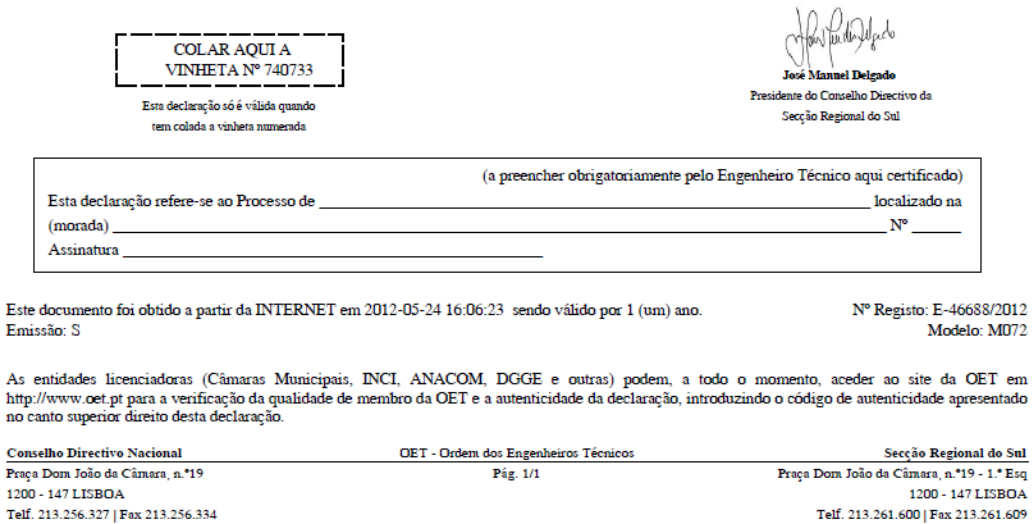

Notas:

e-mail: cdn@oet.pt

- 1) A vinheta, uma vez registada para uma declaração não pode ser utilizada noutra. Ou seja, fica inutilizada.
- 2) Ao validar a declaração, as entidades que recebem as declarações podem igualmente confirmar o número da vinheta que nela deveria estar colada.

<span id="page-5-1"></span>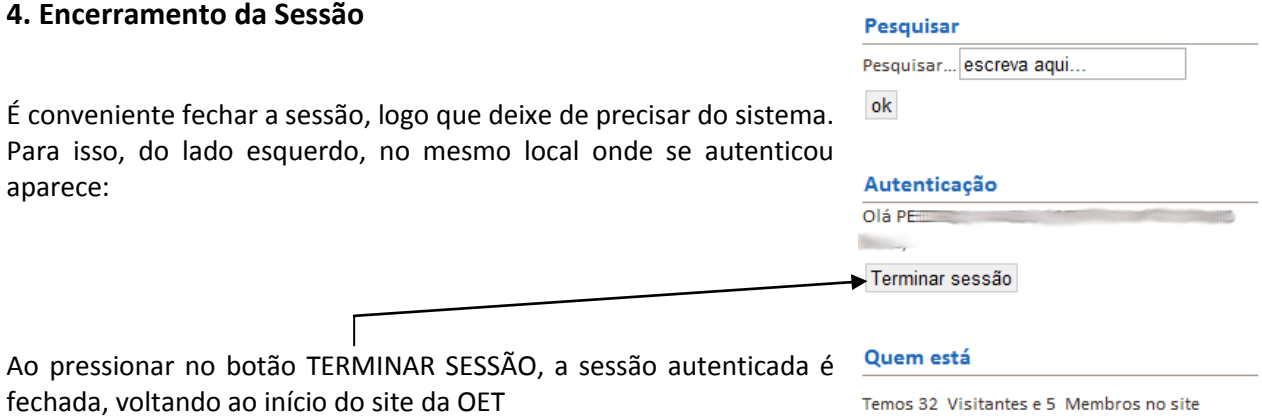

A partir desse momento, a opção MEMBROS deixa de aparecer no menu do site da OET…

e-mail: geral@srsul.oet.pt

## <span id="page-6-0"></span>**B) VALIDAÇÃO DE DECLARAÇÕES**

As entidades que recebem as declarações podem a qualquer instante validar a declaração acedendo ao site da OET, selecionando a opção VALIDAÇÃO DE DECLARAÇÕES (no canto superior direito).

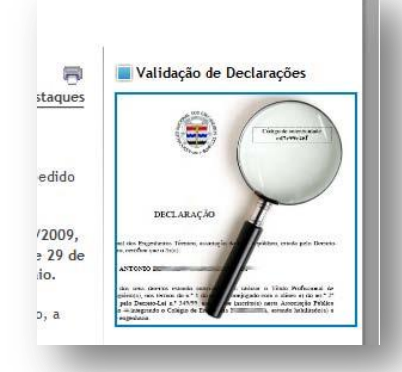

Em seguida deve inserir o Código de Autenticidade da declaração:

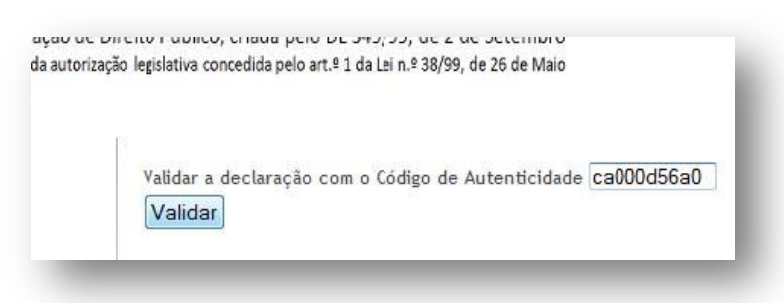

Ao pressionar o botão VALIDAR, aparece a informação relativa à declaração emitida.

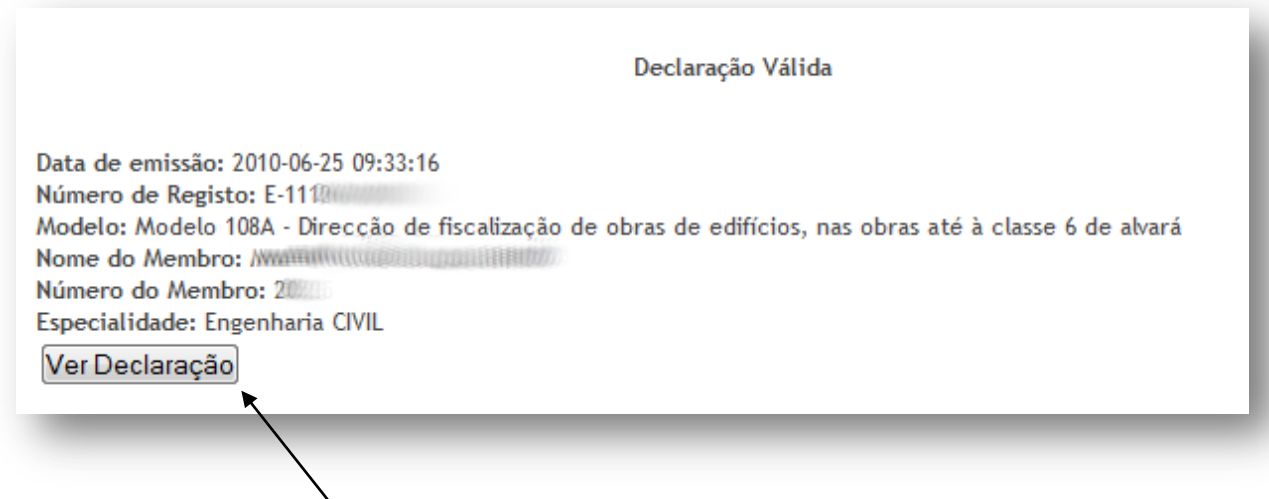

Ao pressionar o botão VER DECLARAÇÃO, a entidade recetora pode verificar o texto da declaração (e o número da vinheta, como anteriormente referido).

Se esse código não existir, pode tratar‐se de uma declaração fraudulenta, aparecendo o aviso correspondente:

Não existe nos nossos registos nenhuma declaração emitida com esse código de validação.

Queira verificar se inseriu o código correctamente.

Tenha em atenção que a aplicação distingue minúsculas de maiúsculas.

Caso tenha introduzido correctamente o código queira contactar a ANET através dos contactos indicados no menu...

## <span id="page-7-0"></span>**C) CONSULTA DE DECLARAÇÕES**

Para saber que declarações o membro já emitiu, existe a opção de consulta de declarações emitidas.

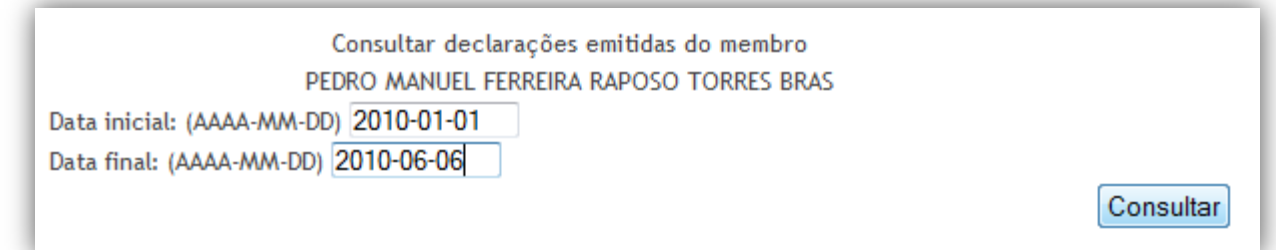

Colocando a data inicial e final para limitar a informação a observar, ao pressionar o botão CONSULTAR aparece uma janela com a informação pretendida.

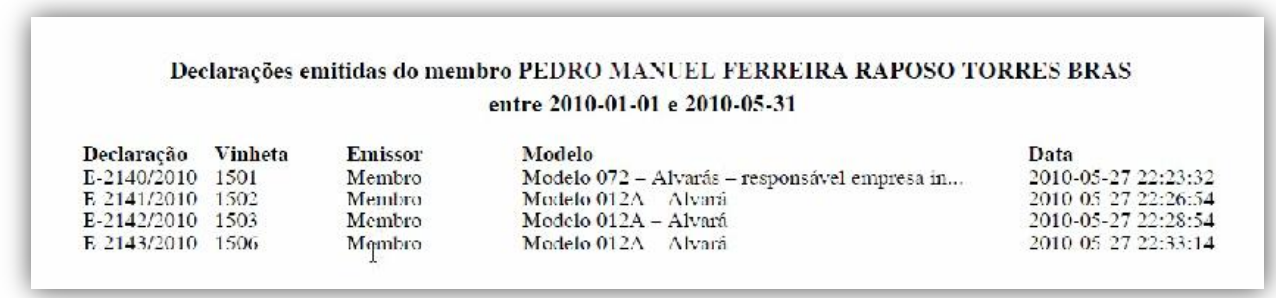

Neste local vemos as declarações que emitimos, qual a vinheta que cada uma delas contém , o modelo e a respetiva data de emissão.

## <span id="page-7-1"></span>**D) REIMPRESSÃO DE DECLARAÇÕES**

Às vezes as impressoras pregam-nos partidas… Se o papel encravar, a tinta da impressora acabar ou qualquer outro imprevisto ocorrer, temos sempre a hipótese de reimprimir uma declaração, dado o seu número (que se consulta na opção anterior, logo na primeira coluna).

Assim, ao selecionar a opção REIMPRESSÃO DE DECLARAÇÕES, aparece-nos o seguinte quadro:

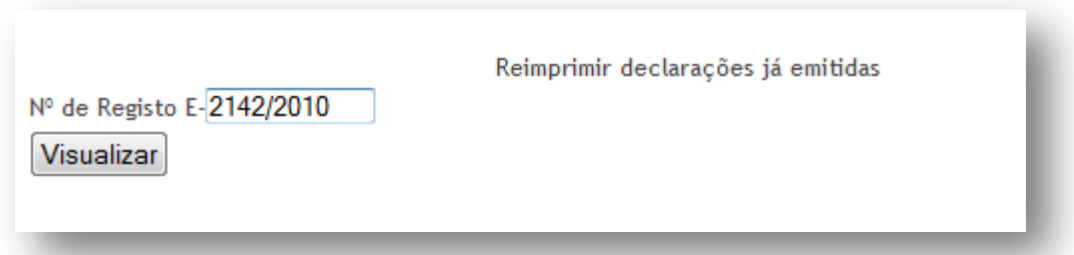

Ao inserir o número de registo da declaração (sem o E-) é possível visualizar e reimprimir uma declaração já emitida.